# HY-SLICER2

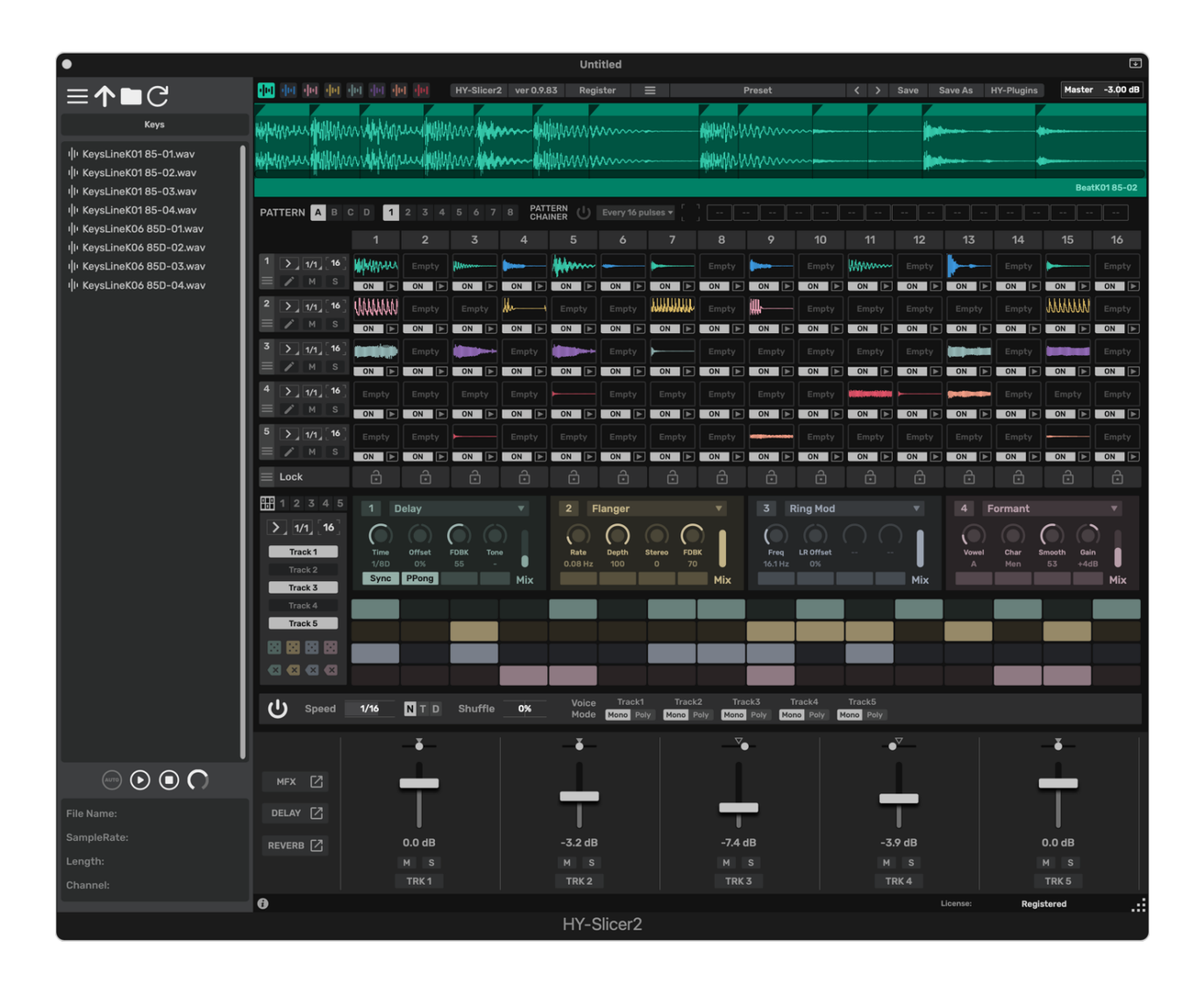

#### HY-PLUGINS 2023

### **Table of Contents**

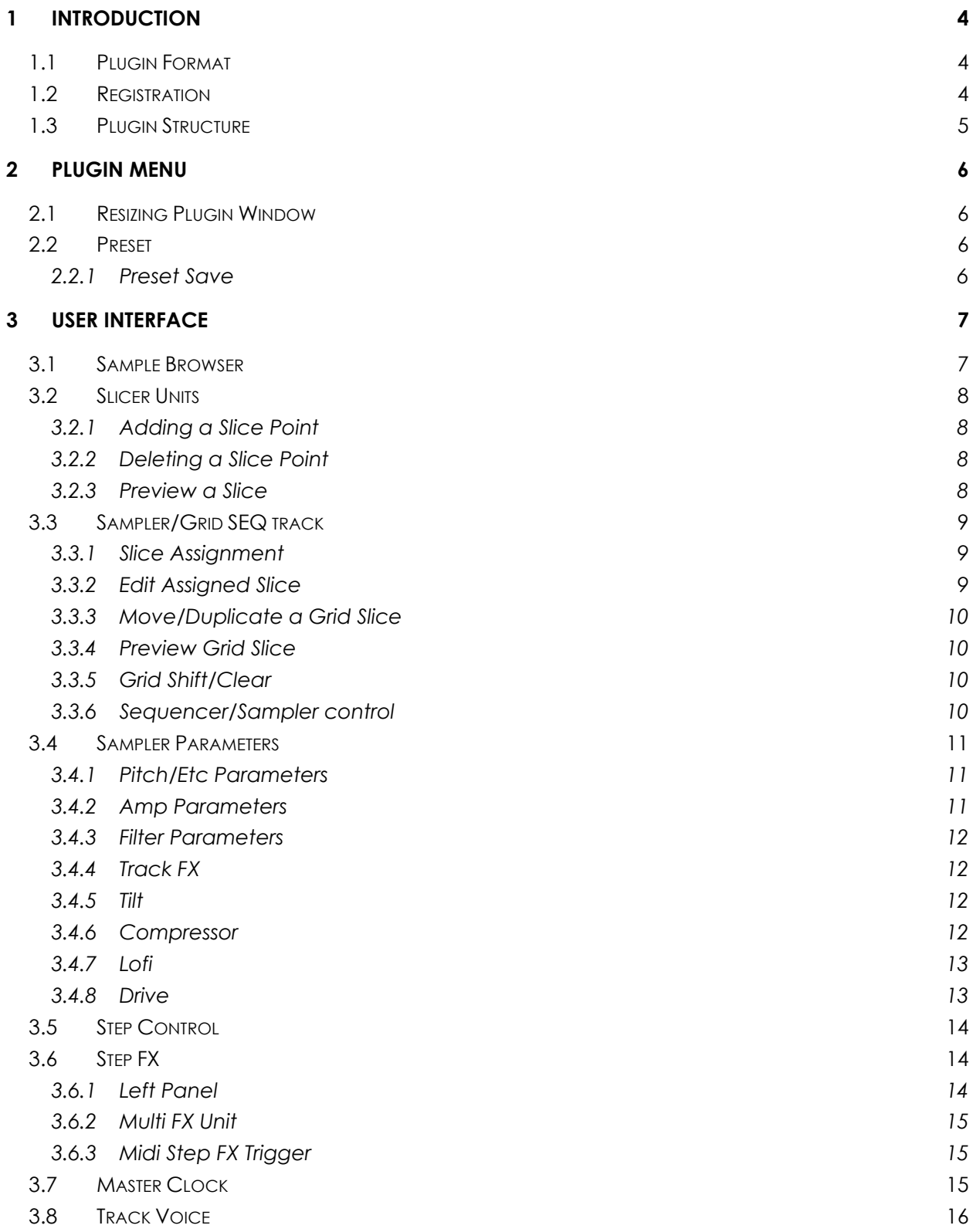

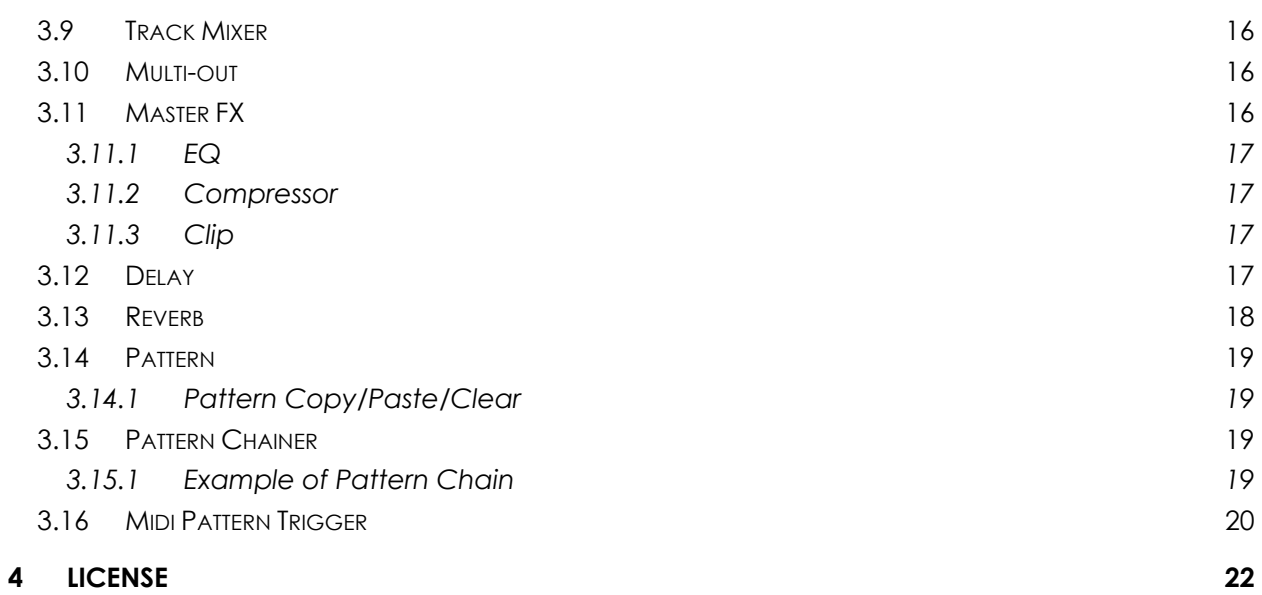

## <span id="page-3-0"></span>1 Introduction

HY-Slicer2 is a sampler plugin that focuses on sample slicing. The plugin is composed of 3 sections: a slicer, sampler, and effects. You will be able to reconstruct existing audio samples by using these features.

## <span id="page-3-1"></span>1.1 Plugin Format

VST2, VST3 and AUv3 for Windows, macOS and Linux

\*Mac version is 64bit only

#### System Requirements

Win: Windows7 or higher Mac: OSX 10.11 or higher

#### <span id="page-3-2"></span>1.2 Registration

There are 2 ways to register the plugin.

#### • Drag and Drop

Drag and drop your **keyfile** onto the plugin window directly.

#### • Copy and Paste

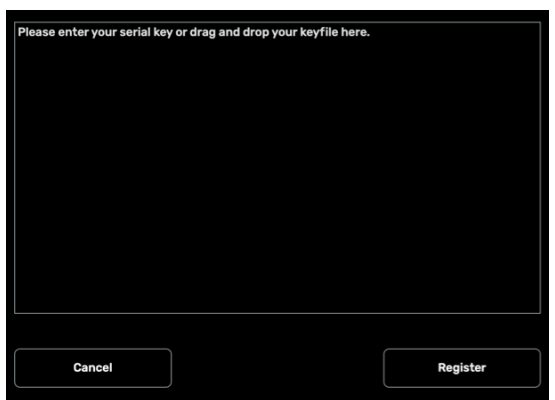

1 Open your **keyfile** with a text editor and copy the registration code.

2Click "**Register**" button > select "**Register**" > paste the code > press "**Register**"

## <span id="page-4-0"></span>1.3 Plugin Structure

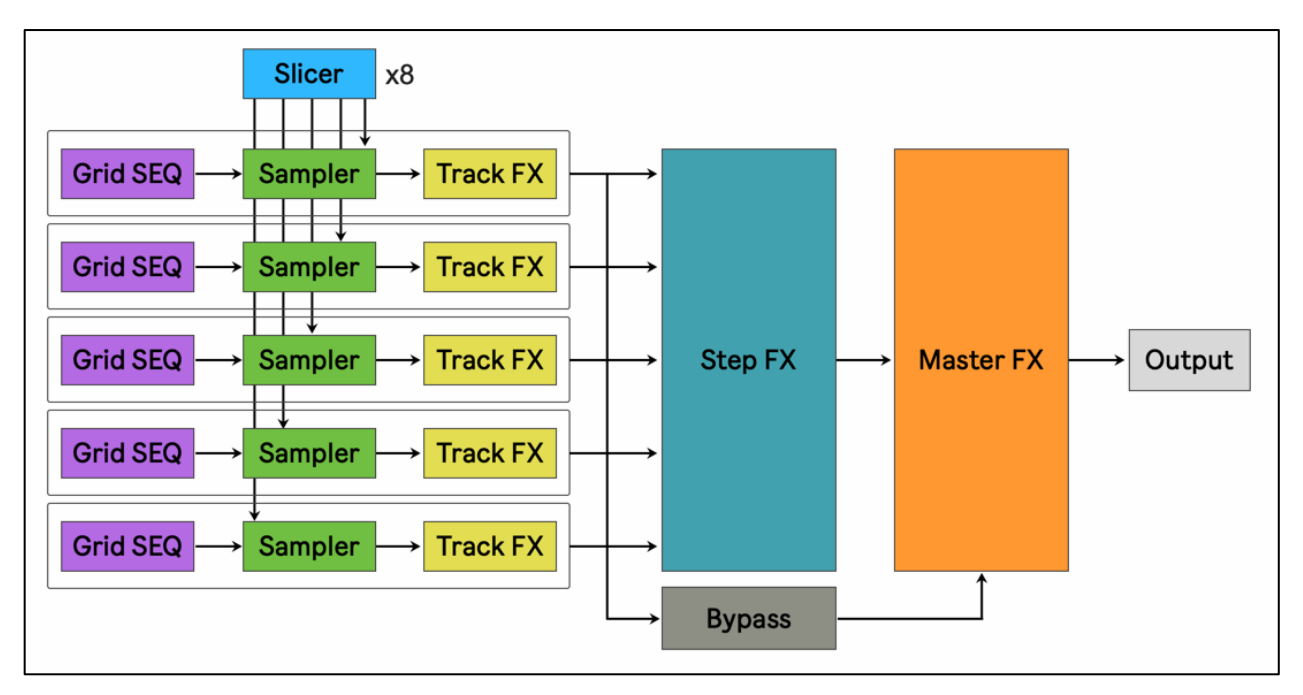

Loaded audio samples will be chopped into audio slices called Slicer Units. Since, there are 8 Slicer Units available, you will be able to load 8 different audio samples in a single instance of the plugin.

You can also assign sliced samples to individual grid lanes. Each sampler track also has 16 separate grid lanes. You will be able to assign up to 16 different slices per track.

Each sampler unit is driven by the internal grid sequencer. Finally, the sampler outputs through the Step FX and Master FX before reaching the final audio output.

## <span id="page-5-0"></span>2 Plugin menu

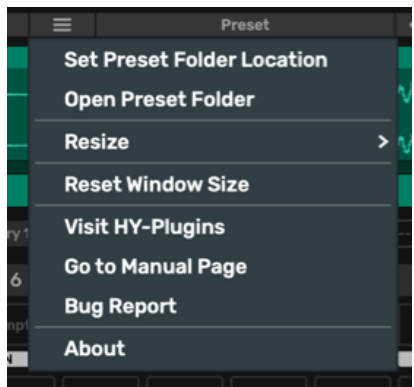

When you change the preset folder location, you need to set the new folder path from "Set Preset Folder Location".

## <span id="page-5-1"></span>2.1 Resizing Plugin Window

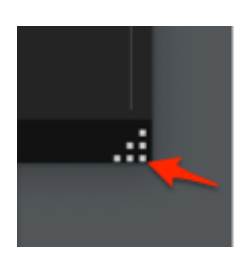

You can resize the plugin window by pulling the corner resizer.

### <span id="page-5-2"></span>2.2 Preset

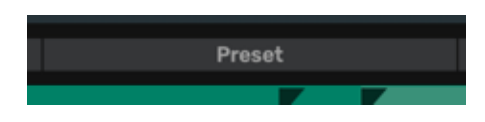

You can load a preset by pressing this button.

#### <span id="page-5-3"></span>2.2.1 Preset Save

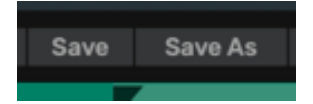

**Save:** Overwrites the current active preset

**Save as**: Saves the current settings as a new preset

There are 2 options with the "**Save As**" menu.

"**Save as…**": Sample files used in the preset will not be stored as only the files paths are stored.

"**Save as… + Samples**": Sample files used in the preset are stored. Keep in mind this will increase the saved preset file size on your computer.

## <span id="page-6-0"></span>3 User Interface

## <span id="page-6-1"></span>3.1 Sample Browser

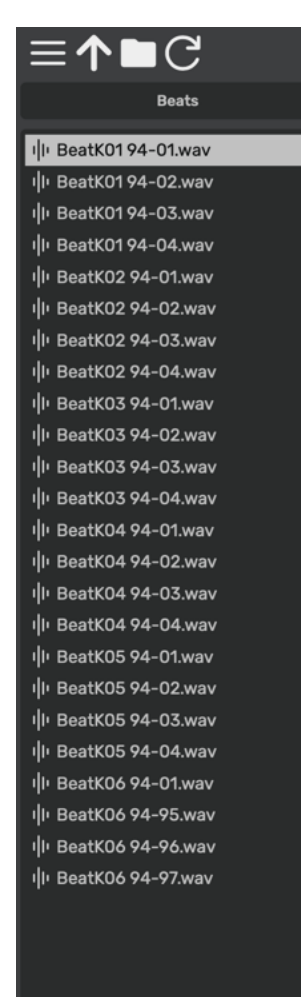

 $\odot$   $\odot$  $\circled{f}$ **BeatK0194-01** File Name: 44100 Hz SampleRate: Length: 0 min 2.6 sec **Stereo**  You can load audio samples from this section.

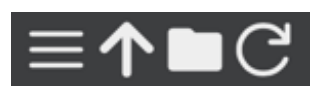

Reading from left to right:

**Menu**: Opens the browser menu where samples are stored on your computer.

**Up Arrow**: Moves to the parent folder directory

**Folder:** Changes the root directory

**Refresh**: Refreshes the browser items

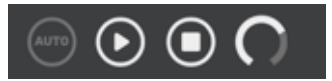

Reading from left to right:

**Auto Preview**: When this is set to On, the selected sample file will be previewed automatically.

**Play**: Previews selected audio file

**Stop**: Stops preview playback

**Volume**: Sets the volume of sample preview playback

### **Loading an audio file**

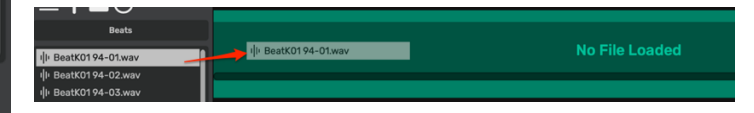

To load a sample, you can drag and drop the target file to the Slicer Unit panel. Alternatively, you can use your mouse by right-clicking the sample to load it.

## <span id="page-7-0"></span>3.2 Slicer Units

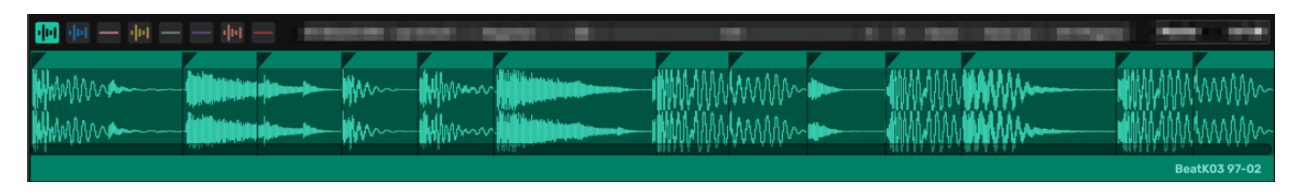

There are 8 Slicer Units available. When a sample is loaded to a Slicer Unit, it will automatically create slice points. You can also add/delete slice points manually.

#### <span id="page-7-1"></span>3.2.1 Adding a Slice Point

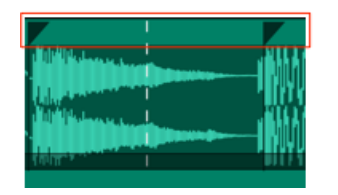

When your mouse hovers over the area highlighted with a red box, white dotted lines will appear. You can add a slice point by left-clicking your mouse while in this state.

#### <span id="page-7-2"></span>3.2.2 Deleting a Slice Point

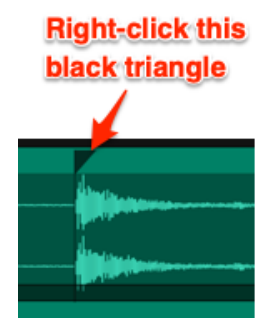

You can delete a slice point by using your mouse to right-click the black triangle.

#### <span id="page-7-3"></span>3.2.3 Preview a Slice

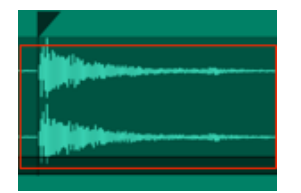

You can preview a slice by left-clicking the red boxed area.

## <span id="page-8-0"></span>3.3 Sampler/Grid SEQ track

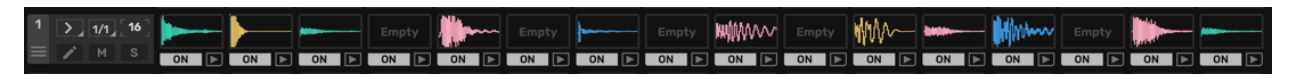

You can assign sliced samples to the sampler/sequencer track. You can set different sliced sample per individual grid step. Therefore, you can use up to 16 different slices per track.

#### <span id="page-8-1"></span>3.3.1 Slice Assignment

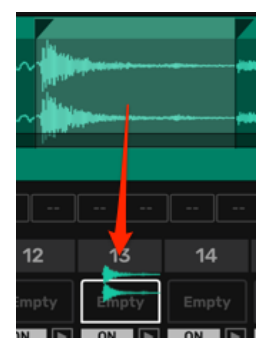

You can drag and drop a slice to the target grid step in order to assign it.

#### <span id="page-8-2"></span>3.3.2 Edit Assigned Slice

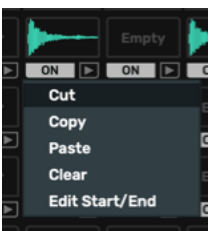

Right-clicking on the assigned slice, will open the edit menu. **Cut:** Cuts the selection. It will be copied to the clipboard **Copy**: Copies the selection. It will be copied to the clipboard. **Paste:** Pastes the clipboard contents to another grid step

**Clear**: Clears the selection

**Edit Start/End**: When this is selected, the edit panel will show up. You can edit slice start and end points here.

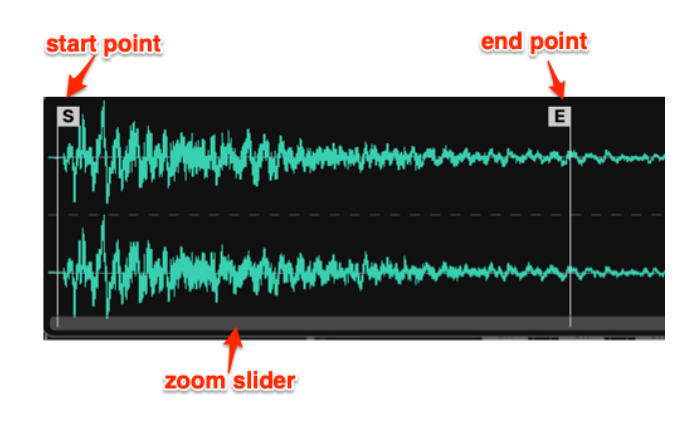

#### <span id="page-9-0"></span>3.3.3 Move/Duplicate a Grid Slice

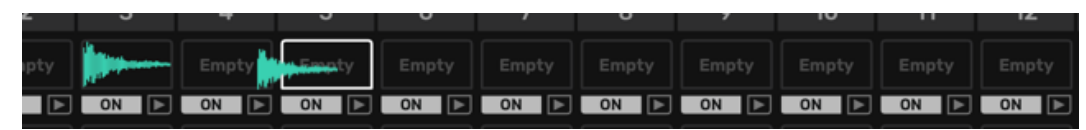

You can drag and drop to move the select slice to another grid step.

If you press and hold the CTRL(Win)/ALT (Mac) key while dragging, the slice, it will duplicate the slice instead of moving it.

#### <span id="page-9-1"></span>3.3.4 Preview Grid Slice

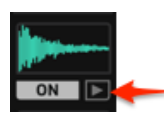

You can preview the slice by clicking the play button.

#### <span id="page-9-2"></span>3.3.5 Grid Shift/Clear

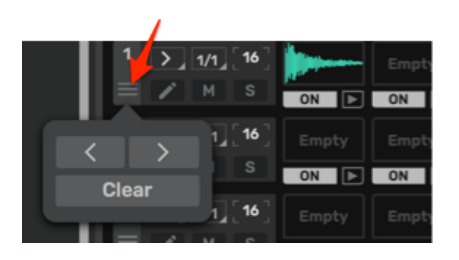

**<>**: Shifts the step states to the left or right **Clear**: Clears the grid slices

#### <span id="page-9-3"></span>3.3.6 Sequencer/Sampler control

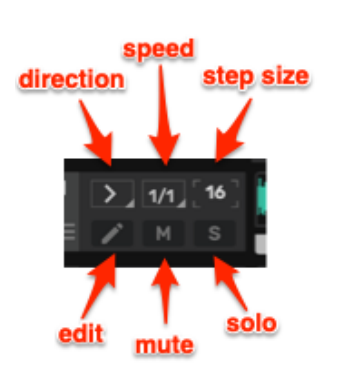

**Direction:** Sets the running direction **Speed**: Sets the running speed **Step size**: Sets the step size **Edit**: Opens the edit panel for the sampler parameters **Mute**: Mutes the track **Solo**: Solos the track and mutes the others

## <span id="page-10-0"></span>3.4 Sampler Parameters

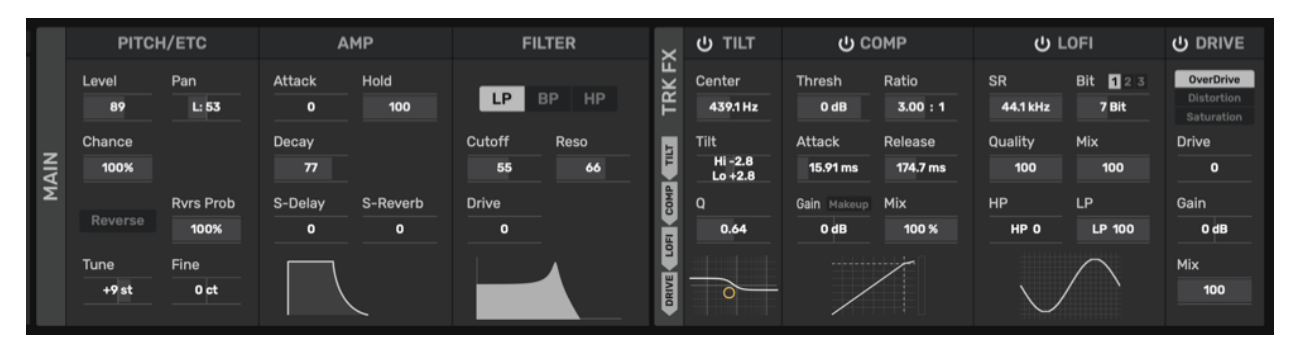

This panel will appear when pressing the edit button enabling you to make edits to the sampler parameters.

#### <span id="page-10-1"></span>3.4.1 Pitch/Etc Parameters

**Level**: Sets the level of the sampler amp

**Pan:** Adjusts the stereo pan position

**Chance**: Sets the trigger chance. when set to 0 %, the slices assigned to this track never be triggered

**Reverse**: Slices will be played back in reverse

**Rvrs Prob**: Sets the probability of the reverse control

**Tune**: Controls the transpose (+/- 12 semitones)

**Fine**: Controls the detune (+/- 100 cents)

#### <span id="page-10-2"></span>3.4.2 Amp Parameters

**Attack**: Sets the attack time of the amp envelope

**Hold**: Sets the hold time of the amp envelope

**Decay**: Sets the decay time of the amp envelope

**S-Delay**: Sets the amount of the signal that will be sent to the delay effect

**S-Reverb:** Sets the amount of signal that will be sent to the reverb effect

#### <span id="page-11-0"></span>3.4.3 Filter Parameters

**LP/BP/HP**: Selects the filter type (lowpass, bandpass, highpass)

**Cutoff:** Sets the filter cutoff frequency

**Reso**: Sets the resonance level

**Drive:** Controls the drive amount

#### <span id="page-11-1"></span>3.4.4 Track FX

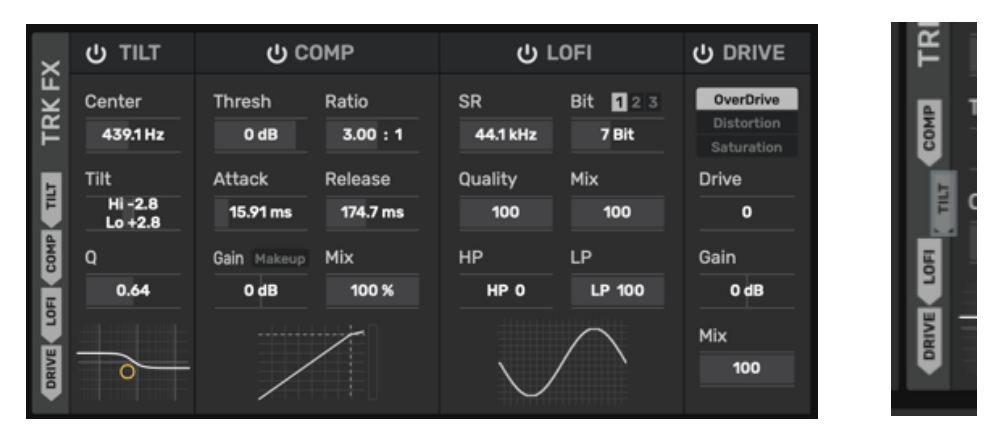

There are 4 effects per sampler track.

You can change the process order by dragging the horizontal fx labels on the left side of this panel up and down.

#### <span id="page-11-2"></span>3.4.5 Tilt

This is an equalizer effect which emphasizes or suppresses high or low portions of the sound.

**Center:** Sets the center frequency

**Tilt**: Controls the tilt

**Q**: Sets the Q factor (shape of the cutoff slope).

#### <span id="page-11-3"></span>3.4.6 Compressor

This effect controls the peak level of the incoming signal.

**Thresh:** Sets the threshold level. The compressor will be triggered when the signal level is above this value.

**Ratio**: Sets the ratio

**Attack**: Sets the attack time

**Release**: Sets the release time

**Gain:** Sets the output gain

**Mix:** Adjusts the output mix balance

**Makeup**: When this is turned on, the level of the output signal will be adjusted automatically

#### <span id="page-12-0"></span>3.4.7 Lofi

This effect makes the incoming signal dirt. **SR**: Sets the sampling rate **Bit**: Sets the bit depth **1/2/3**: Selects the bit reduction type **Quality**: Sets the quality of the bit reduction **Mix:** Adjusts the output mix balance **HP**: Sets the cutoff frequency of the highpass filter **LP**: Sets the cutoff frequency of the lowpass filter

#### <span id="page-12-1"></span>3.4.8 Drive

Overdrive/distortion effect.

**Overdrive/Distortion/Saturation**: Selects the drive type

**Drive**: Sets the drive level

**Gain:** Adjusts the output gain

**Mix:** Adjusts the output mix balance

## <span id="page-13-0"></span>3.5 Step Control

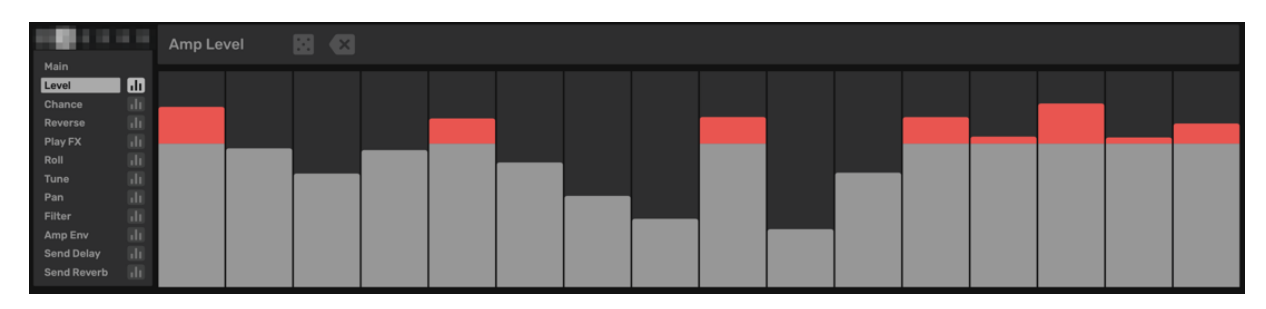

Certain parameters can have separate values per step.

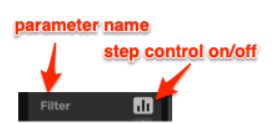

When the step control button is pressed, the step control panel of the corresponding parameter becomes active. You can set the parameter values per step here.

## <span id="page-13-1"></span>3.6 Step FX

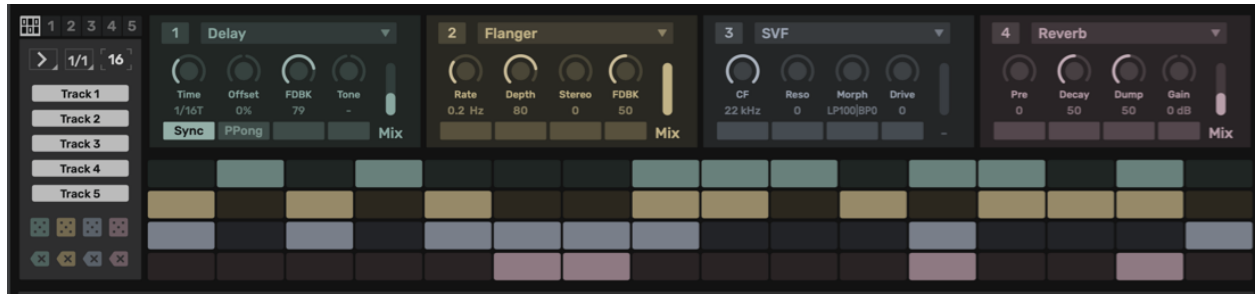

Step FX consists of 4 multi-effect units. Each unit will be triggered by the grid sequencer.

#### <span id="page-13-2"></span>3.6.1 Left Panel

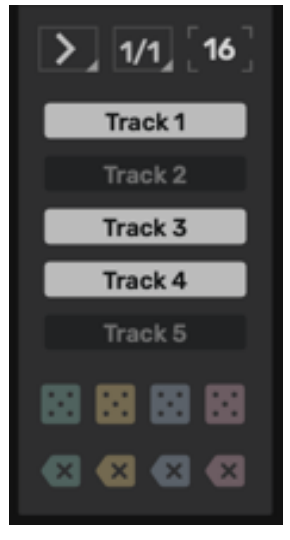

From the top left:

**Direction:** Sets the sequencer running direction

**Speed**: Sets the sequencer running speed

**Step Size**: Sets the sequencer step size

**Track Buttons**: Toggles the signal routing for each sampler track.

When this is turned off, the corresponding sampler track will bypass the Step FX processing.

**Dice**: Randomizes the grid states

**Clear**: Clears the grid states

### <span id="page-14-0"></span>3.6.2 Multi FX Unit

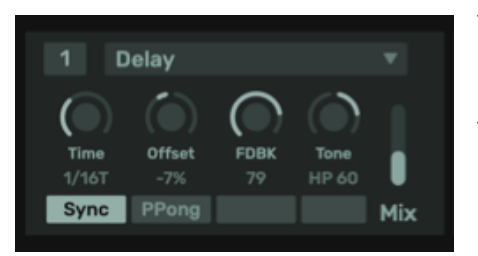

There are 13 effect types available.

**Effect Types**: Delay, Chorus, Flanger, Comb Filter, Tremolo/Panner, SVF, Formant Filter, Lofi, Fold Distortion, Pulse Modulation, Ring Modulation, Frequency Shifter, Reverb, Tape Stop, Repeat, Reverse, Distortion

#### <span id="page-14-1"></span>3.6.3 Midi Step FX Trigger

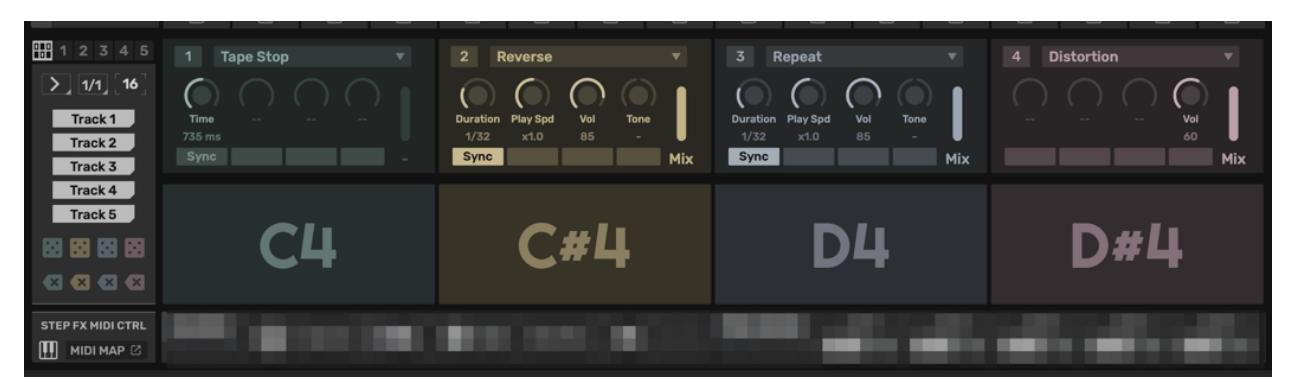

With the Midi Trig button On, you can trigger each FX unit with the corresponding Midi note instead of the Grid sequencer. In the example above, the FX unit1 is triggered by the C4 note, unit2 will be triggered by the C#4 note and so on…

**Key Button**: Midi StepFX Trigger On/Off

**Midi Map**: When clicking this button, the Midi map window will appear.

## <span id="page-14-2"></span>3.7 Master Clock

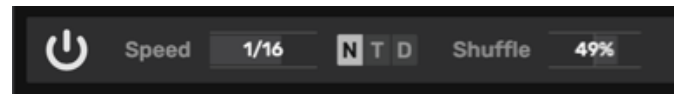

Reading from left to right:

**Power Button:** Toggles the master clock on/off

**Speed**: Sets the master clock speed

**N/T/D**: Selects the clock note type (none, triplet, dotted)

**Shuffle**: Adjusts the shuffle depth (+/- 100%)

## <span id="page-15-0"></span>3.8 Track Voice

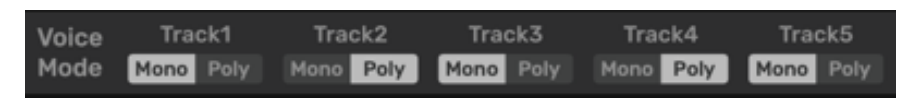

You can set the voice mode of each sampler track. With "Mono", when new slice is triggered, last playing slice will be fade out if it still playing.

## <span id="page-15-1"></span>3.9 Track Mixer

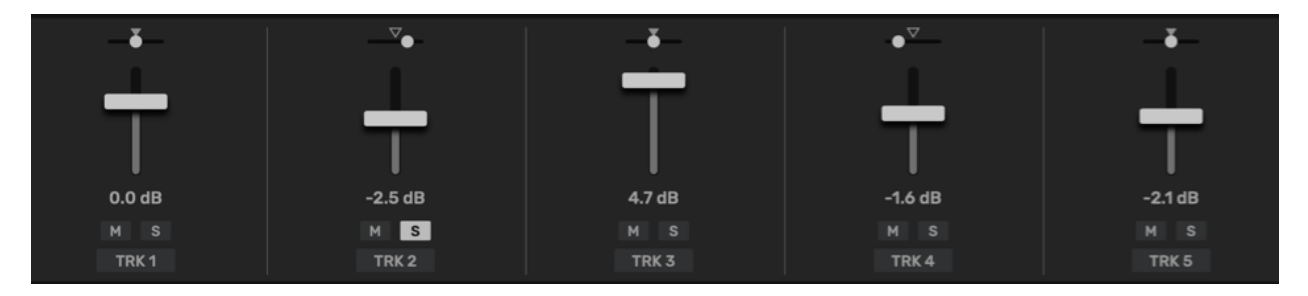

You can control the volume, pan, mute/solo of each sampler track here.

### <span id="page-15-2"></span>3.10 Multi-out

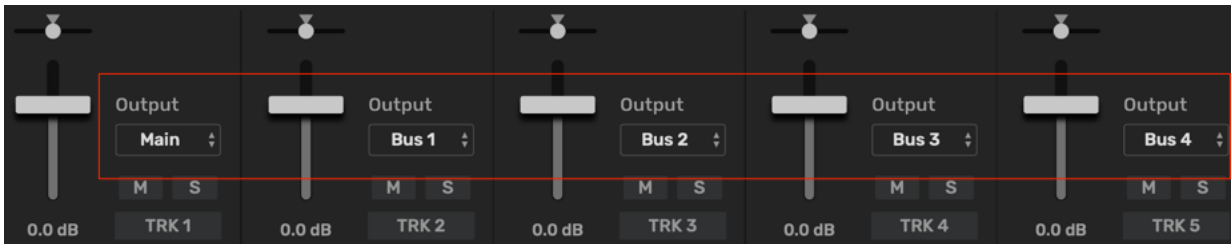

You can route each track output with "**Output**" menu.

**Output Route Menu: Selects the output port.** 

## <span id="page-15-3"></span>3.11 Master FX

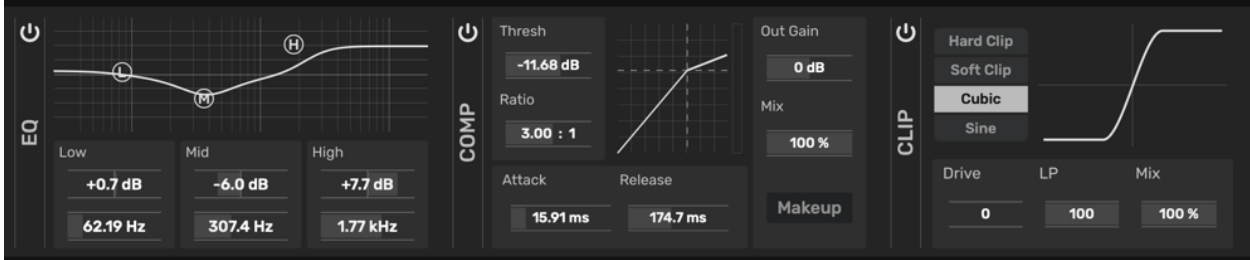

#### <span id="page-16-0"></span>3.11.1 EQ

This is a 3-band equalizer.

#### <span id="page-16-1"></span>3.11.2 Compressor

This effect controls the volume of the input signal automatically.

#### <span id="page-16-2"></span>3.11.3 Clip

This effect has 4 different clip types (hard, soft, cubic and sine).

#### <span id="page-16-3"></span>3.12 Delay

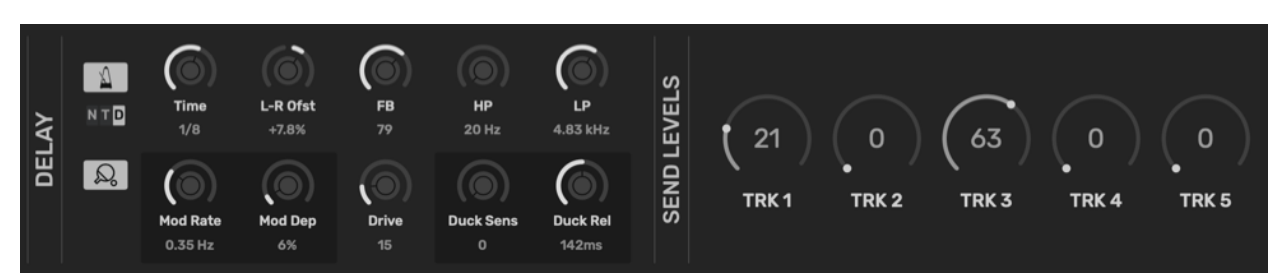

This is a delay effect. The signal of each sampler track can be sent to this.

**Time**: Sets the delay time

**Sync**: While on, the delay time syncs to the host BPM

**PingPong**: When this is on, the processed signal bounces between left and right

**LR Offset**: Sets the delay time offset between left and right signal

- **FB**: Sets the feedback level
- **HP**: Sets the cutoff frequency of the highpass filter
- **LP**: Sets the cutoff frequency of the lowpass filter
- **Mod Rate**: Sets the modulation speed
- **Mod Depth**: Sets the modulation depth

#### **Mix**: Adjusts the Dry/Wet mix balance

**Ducking**: When the "Sens" value is not set to 0, you will begin to hear a ducking effect. When it is active, the delayed signal will be attenuated by the input signal level.

### <span id="page-17-0"></span>3.13 Reverb

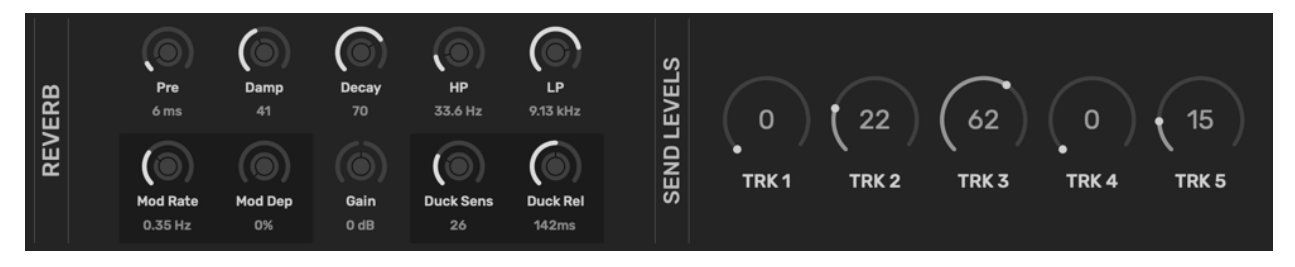

**Pre**: Sets the pre-delay time

**Damp:** Sets the hi damp factor reducing the high frequency in the reverb

**Decay**: Sets the decay time

**HP**: Sets the cutoff frequency of the highpass filter

**LP**: Sets the cutoff frequency of the lowpass filter

**Mod Rate**: Sets the modulation speed

**Mod Depth**: Sets the modulation depth

**Gain:** Sets the output gain

**Ducking**: When the "Sens" value is not set to 0, you will begin to hear a ducking effect. When it is active, the delayed signal will be attenuated by the input signal level.

## <span id="page-18-0"></span>3.14 Pattern

#### 1 2 3 4 5 6 7 8 PATTERN A B C D

You can create up to 32 patterns. The sampler parameters and Step FX parameters (except the effect type settings) will be stored in each pattern. A~D buttons represent the four pattern banks and each bank contains 8 patterns.

#### <span id="page-18-1"></span>3.14.1 Pattern Copy/Paste/Clear

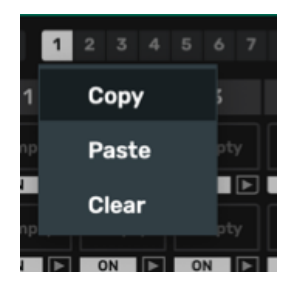

Right-clicking on a pattern button, will reveal a popup menu as shown to the left. If you want to copy one pattern to another, rightclick the source pattern button and select "Copy". Next right-click the target pattern button and select "Paste".

## <span id="page-18-2"></span>3.15 Pattern Chainer

This is a pattern sequencer. With it, you can make more complex pattern by stringing individual patterns together.

**Power Button**: Toggles the Pattern Chainer on/off

**Pulse Count:** Sets the pattern chainer increment count. For example, when this value is 16, it moves one step forward after receiving 16 pulses from the master clock.

**Step Size:** Sets the step size of Pattern Chainer

#### <span id="page-18-3"></span>3.15.1 Example of Pattern Chain

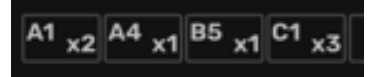

Win the above example, pattern A-1 will be played 2 times, then pattern A-4 will be played only once, pattern B-5 will be played once, and finally pattern C-1 will be played 3 times. After this chain has completed, the pattern will start over from the beginning.

## <span id="page-19-0"></span>3.16 Midi Pattern Trigger

#### **Midi Pattern Trigger On/Off**

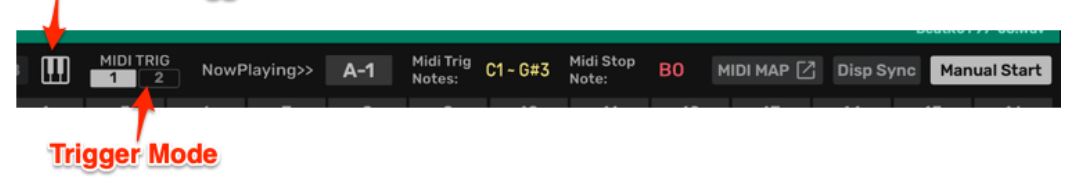

When the Midi Pattern Trigger is active, the patterns will be controlled by Midi note inputs rather than the Pattern Chainer.

In the case above, the patterns are triggered by Midi notes  $C1 \sim G#3$ . Pattern A-1 will be triggered by C1, pattern A-2 will be triggered by C#1 and so on…

#### **Key Button**: Midi Pattern Trigger On/Off

**Midi Trig 1|2**: Trigger mode, Mode1: The trigged pattern will stop with the Midi Stop Note.

Mode2: The trigged pattern will stop when receiving the note off message of the trigged Midi note.

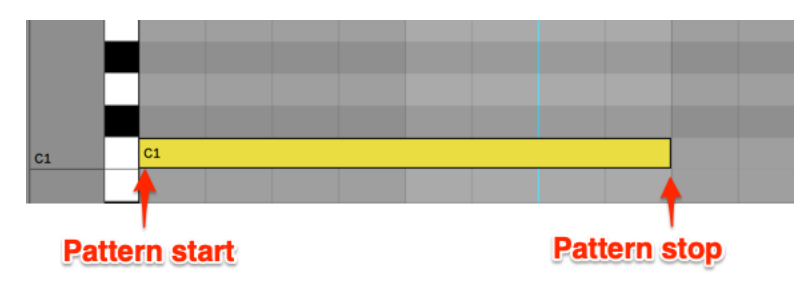

**Midi Map**: When clicking this button, the Midi map window will appear.

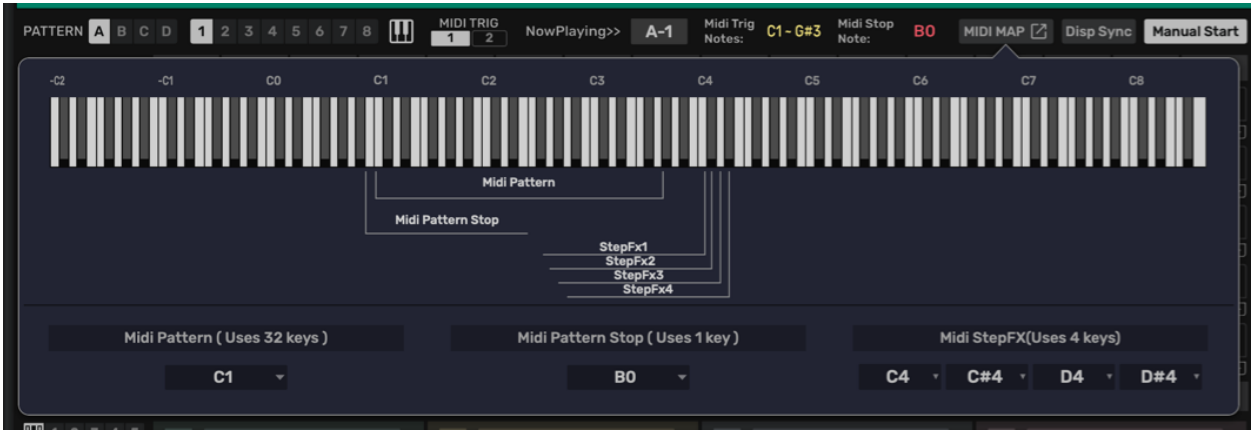

**Disp Sync**: The main display will sync to the triggered pattern.

**Manual Start**: When set to ON, Slicer2 will not start to play until the trigger note is received.

## <span id="page-21-0"></span>4 License

HY-Slicer2 Copyright (c) 2023 HY-Plugins

\*\*\* END USER LICENSE AGREEMENT \*\*\*

IMPORTANT: PLEASE READ THIS LICENSE CAREFULLY BEFORE USING THIS SOFTWARE.

#### 1. LICENSE

By receiving, opening the file package, and/or using HY-Slicer2 ("Software") containing this software, you agree that this End User User License Agreement(EULA) is a legally binding and valid contract and agree to be bound by it. You agree to abide by the intellectual property laws and all of the terms and conditions of this Agreement.

Unless you have a different license agreement signed by HY-Plugins your use of HY-Slicer2 indicates your acceptance of this license agreement and warranty.

Subject to the terms of this Agreement, HY-Plugins grants to you a limited, non-exclusive, non-transferable license, without right to sub-license, to use HY-Slicer2 in accordance with this Agreement and any other written agreement with HY-Plugins. HY-Plugins does not transfer the title of HY-Slicer2 to you; the license granted to you is not a sale. This agreement is a binding legal agreement between HY-Plugins and the purchasers or users of HY-Slicer2.

If you do not agree to be bound by this agreement, remove HY-Slicer2 from your computer now and, if applicable, promptly return to HY-Plugins by mail any copies of HY-Slicer2 and related documentation and packaging in your possession.

#### 2. DISTRIBUTION

HY-Slicer2 and the license herein granted shall not be copied, shared, distributed, re-sold, offered for resale, transferred or sub-licensed in whole or in part except that you may make one copy for archive purposes only. For information about redistribution of HY-Slicer2 contact HY-Plugins.

#### 3. USER AGREEMENT

#### 3.1 Use

Your license to use HY-Slicer2 is limited to the number of licenses purchased by you. You shall not allow others to use, copy or evaluate copies of HY-Slicer2.

#### 3.2 Use Restrictions

You shall use HY-Slicer2 in compliance with all applicable laws and not for any unlawful purpose. Without limiting the foregoing, use, display or distribution of HY-Slicer2 together with material that is pornographic, racist, vulgar, obscene, defamatory, libelous, abusive, promoting hatred, discriminating or displaying prejudice based on religion, ethnic heritage, race, sexual orientation or age is strictly prohibited.

Each licensed copy of HY-Slicer2 may be used on one single computer location by one user. Use of HY-Slicer2 means that you have loaded, installed, or run HY-Slicer2 on a computer or similar device. If you install HY-Slicer2 onto a multi-user platform, server or network, each and every individual user of HY-Slicer2 must be licensed separately.

You may make one copy of HY-Slicer2 for backup purposes, providing you only have one copy installed on one computer being used by one person. Other users may not use your copy of HY-Slicer2 . The

assignment, sublicense, networking, sale, or distribution of copies of HY-Slicer2 are strictly forbidden without the prior written consent of HY-Plugins. It is a violation of this agreement to assign, sell, share, loan, rent, lease, borrow, network or transfer the use of HY-Slicer2. If any person other than yourself uses HY-Slicer2 registered in your name, regardless of whether it is at the same time or different times, then this agreement is being violated and you are responsible for that violation!

#### 3.3 Copyright Restriction

This Software contains copyrighted material, trade secrets and other proprietary material. You shall not, and shall not attempt to, modify, reverse engineer, disassemble or decompile HY-Slicer2. Nor can you create any derivative works or other works that are based upon or derived from HY-Slicer2 in whole or in part.

HY-Plugins's name, logo and graphics file that represents HY-Slicer2 shall not be used in any way to promote products developed with HY-Slicer2 . HY-Plugins retains sole and exclusive ownership of all right, title and interest in and to HY-Slicer2 and all Intellectual Property rights relating thereto.

Copyright law and international copyright treaty provisions protect all parts of HY-Slicer2, products and services. No program, code, part, image, audio sample, or text may be copied or used in any way by the user except as intended within the bounds of the single user program. All rights not expressly granted hereunder are reserved for HY-Plugins.

#### 3.4 Limitation of Responsibility

You will indemnify, hold harmless, and defend HY-Plugins , its employees, agents and distributors against any and all claims, proceedings, demand and costs resulting from or in any way connected with your use of HY-Plugins's Software.

In no event (including, without limitation, in the event of negligence) will HY-Plugins , its employees, agents or distributors be liable for any consequential, incidental, indirect, special or punitive damages whatsoever (including, without limitation, damages for loss of profits, loss of use, business interruption, loss of information or data, or pecuniary loss), in connection with or arising out of or related to this Agreement, HY-Slicer2 or the use or inability to use HY-Slicer2 or the furnishing, performance or use of any other matters hereunder whether based upon contract, tort or any other theory including negligence.

HY-Plugins's entire liability, without exception, is limited to the customers' reimbursement of the purchase price of the Software (maximum being the lesser of the amount paid by you and the suggested retail price as listed by HY-Plugins ) in exchange for the return of the product, all copies, registration papers and manuals, and all materials that constitute a transfer of license from the customer back to HY-Plugins.

#### 3.5 Warranties

Except as expressly stated in writing, HY-Plugins makes no representation or warranties in respect of this Software and expressly excludes all other warranties, expressed or implied, oral or written, including, without limitation, any implied warranties of merchantable quality or fitness for a particular purpose.

#### 3.6 Governing Law

This Agreement shall be governed by the law of the JP applicable therein. You hereby irrevocably attorn and submit to the non-exclusive jurisdiction of the courts of JP therefrom. If any provision shall be considered unlawful, void or otherwise unenforceable, then that provision shall be deemed severable from this License and not affect the validity and enforceability of any other provisions.

#### 3.7 Termination

Any failure to comply with the terms and conditions of this Agreement will result in automatic and immediate termination of this license. Upon termination of this license granted herein for any reason, you agree to immediately cease use of HY-Slicer2 and destroy all copies of HY-Slicer2 supplied under this Agreement. The financial obligations incurred by you shall survive the expiration or termination of this license.

#### 4. DISCLAIMER OF WARRANTY

THIS SOFTWARE AND THE ACCOMPANYING FILES ARE SOLD "AS IS" AND WITHOUT WARRANTIES AS TO PERFORMANCE OR MERCHANTABILITY OR ANY OTHER WARRANTIES WHETHER EXPRESSED OR IMPLIED. THIS DISCLAIMER CONCERNS ALL FILES GENERATED AND EDITED BY HY-Slicer2 AS WELL.

#### 5. CONSENT OF USE OF DATA

You agree that HY-Plugins may collect and use information gathered in any manner as part of the product support services provided to you, if any, related to HY-Slicer2 .HY-Plugins may also use this information to provide notices to you which may be of use or interest to you.